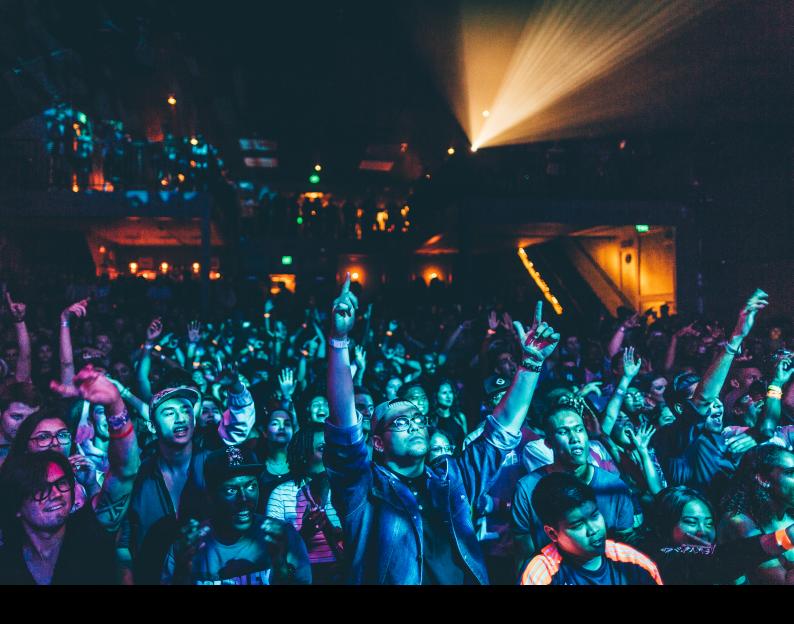

# Pioneer DJ DDJ-REV5 Quick-Start Guide

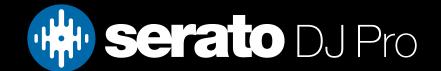

# Setup

#### Software

The Pioneer DJ DDJ-REV5 is a "Serato DJ Pro hardware unlocked" device, meaning it works with Serato DJ Pro out of the box.

The DDJ-REV5 requires Serato DJ Pro 3.0.11 or higher in order to connect.

#### Please ensure you have the latest version of Serato DJ Pro installed:

Click here to download Serato DJ Pro

#### Driver software & firmware

The Pioneer DJ DDJ-REV5 is class compliant on macOS, but requires manufacturer specific drivers when used with Windows operating systems. On both operating systems it's recommended to install the bundled utility.

Regardless of your operating system, download and install the latest version of Serato DJ Pro, then connect your Pioneer DJ DDJ-REV5 with a USB cable to your computer, and when prompted, click the **Install Driver** pop-up.

It's also strongly recommended that you install the latest firmware for your Pioneer DJ DDJ-REV5.

You can download and install both the driver & utility, or firmware from Pioneer DJ's Website.

### User Guide

For further detailed information on the DDJ-REV5 controls, hardware specifications and details on individual features please refer to the Pioneer DJ DDJ-REV5 Hardware User Guide.

You can find the Pioneer DJ DDJ-REV5 User Guide here.

# Overview

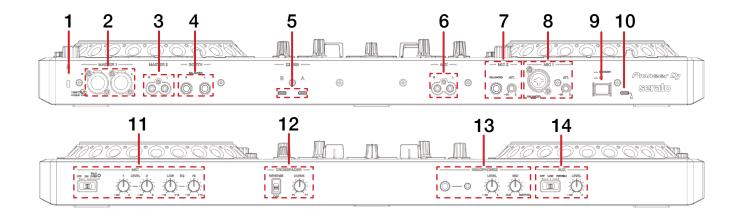

# Overview

| #  | DDJ-REV5 CONTROL     | FUNCTION                                                            |
|----|----------------------|---------------------------------------------------------------------|
| 1  | KENSINGTON LOCK      | Used to secure the device with Kensingtion Lock                     |
| 2  | MASTER 1 OUTPUT      | Connect balanced XLR cables for master output                       |
| 3  | MASTER 2 OUTPUT      | Connect RCA cables for master output                                |
| 4  | BOOTH OUTPUT         | Connect TRS cables for booth output                                 |
| 5  | USB A & B            | Connect USB-C cable to one of these ports from computer             |
| 6  | AUX INPUT            | Connect an auxiliary input via RCA cables                           |
| 7  | MIC 2 INPUT & ATT    | Mic 2 TRS input and knob to adjust the level of the attenuator      |
| 8  | MIC 1 INPUT & ATT    | Connect RCA for Master Output                                       |
| 9  | ON/OFF BUTTON        | Press to turn device on/off                                         |
| 10 | DC IN                | Connect to a power outlet with the supplied power adapter and cable |
| 11 | MIC (SECTION)        | Toggle microphone on, adjust levels and high/low EQ                 |
| 12 | CROSSFADER (SECTION) | Adjust the crossfader curve and reverse                             |
| 13 | HEADPHONE (SECTION)  | Headphone input, level and mix controls                             |
| 14 | AUX (SECTION)        | Toggle auxiliary input on and level control                         |

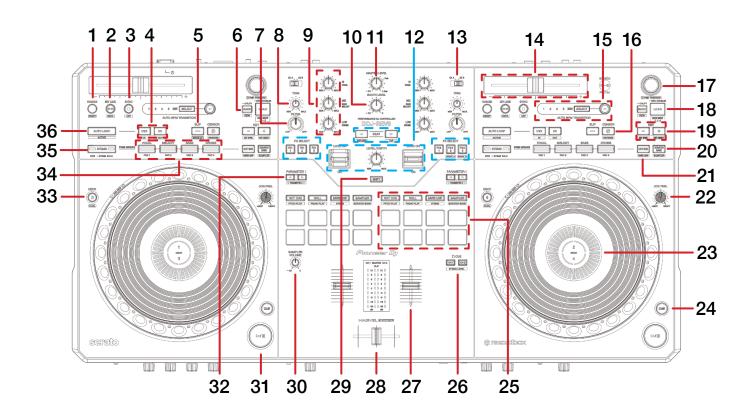

| #  | DDJ-REV5<br>CONTROL        | FUNCTION                                                                                                    | SHIFT<br>FUNCTION                                              |  |
|----|----------------------------|----------------------------------------------------------------------------------------------------|----------------------------------------------------------------|--|
| 1  | TEMPO RANGE                | Changes the variable range of the tempo slider (8%, 16%, 50% and 100%)                                              | Resets to 0% pitch, regardless of the Tempo Faders position    |  |
| 2  | KEY LOCK                   | Toggle key lock on/off                                                                                              | Enable/Disable Vinyl mode                                      |  |
| 3  | SYNC                       | Press to turn SYNC on (per deck)                                                                                    | Disable Sync (per deck)                                        |  |
| 4  | 1/2X - 2X                  | Half active loop length / Double active loop length                                                                 | Set or Edit Loop in point / Set or<br>Edit Loop out point      |  |
| 5  | SLIP                       | Toggle Slip mode on/off                                                                                             | Wake up device from standby                                    |  |
| 6  | BACK                       | Toggle back between crate & track area                                                                              | Cycle view mode                                                |  |
| 7  | FILTER                     | Low & High pass combo filter (per channel)                                                                          | -                                                              |  |
| 8  | TRIM                       | Adjust channel gain                                                                                                 | -                                                              |  |
| 9  | EQ (SECTION)               | Adjust equalizer (HI, MID, LOW) per channel                                                                         | -                                                              |  |
| 10 | BOOTH LEVEL                | Adjust Booth output level                                                                                           | -                                                              |  |
| 11 | MASTER LEVEL               | Adjust Master output level                                                                                          | -                                                              |  |
| 12 | FX (SECTION)               | SEE FX SECTION FOR MORE INFORMATION                                                                                 | -                                                              |  |
| 13 | INPUT SELECTOR             | Toggle between inputs per channel                                                                                   | -                                                              |  |
| 14 | TEMPO SLIDER               | Adjust tempo/pitch per deck                                                                                         | Ignore tempo/pitch adjustment                                  |  |
| 16 | AUTO BPM<br>TRANSITION     | SEE AUTO BPM TRANSITION SECTION FOR MORE INFORMATION                                                                | -                                                              |  |
| 17 | BROWSE                     | Library Scroll. Press in to toggle forward between track and crate selection                                        | Fast Library scroll. Press in to add file to the Prepare Crate |  |
| 18 | LOAD                       | Load highlighted track to respective deck. Double press to Instant Double                                           | Deck Move 1 to 4 and 2 to 3                                    |  |
| 19 | KEY +/-                    | Key shift up / Key shift down                                                                                       | Key sync / Key reset                                           |  |
| 20 | SCRATCH BANK               | Toggle Scratch Banks for Deck Pad Mode                                                                              | Toggle Sampler for Deck Pad<br>Mode                            |  |
| 21 | HOT CUE                    | Toggle Hot Cue for Deck Pad Mode                                                                                    | Toggle Saved Loop for Deck Pad<br>Mode                         |  |
| 22 | JOG FEEL                   | Adjust weight and feel of the Jog Wheel                                                                             | -                                                              |  |
| 23 | JOG WHEEL                  | Turn jog to pitch bend, or control waveform within Serato<br>DJ in vinyl mode                                       | Fast track waveform scroll                                     |  |
| 24 | CUE                        | Cues from temp cue point / Set temp cue point                                                                       | Load previous track                                            |  |
| 25 | PERFORMANCE PADS           | SEE PERFORMANCE PADS FOR MORE INFORMATION                                                                           | -                                                              |  |
| 26 | HEADPHONE CUE              | Select channel to hear in the headphone cue                                                                         | -                                                              |  |
| 27 | CHANNEL FADER              | Adjust channel volume                                                                                               | Fader Start                                                    |  |
| 28 | CROSSFADER                 | Cross fade audio between channels                                                                                   | Crossfader Start                                               |  |
| 29 | SHIFT                      | Shift modifier. Hold while using another control for function                                                       | -                                                              |  |
| 30 | SAMPLER VOLUME             | Control the output level of the sampler                                                                             | -                                                              |  |
| 31 | PLAY/PAUSE                 | Toggles Play/Pause on selected deck                                                                                 | Stutter play                                                   |  |
| 32 | PARAMETER 1 (LEFT / RIGHT) | Parameter 1 controls for use in Performance Pad modes                                                               | Parameter 2 controls for use in<br>Performance Pad modes       |  |
| 33 | DECK LAYER                 | Press to toggle specified deck layer as Active Deck (per side)                                                      | Enable/Disable Dual deck control                               |  |
| 34 | PAD BUTTONS                | In stem mode use as Vocal, Melody, Bass, Drums<br>In Deck Pad Mode use as Pad 1, Pad 2, Pad 3, Pad 4                | -                                                              |  |
| 35 | STEMS SEPARATE             | Turn stems mode on for Pad Buttons. Press once to turn the Mute setting on. Press twice to turn the Solo setting on | -                                                              |  |
| 36 | AUTOLOOP                   | Enable/disable selected beat value loop                                                                             | Toggle Active Loop                                             |  |

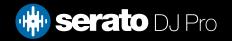

# Performance Pads

The Pioneer DJ DDJ-REV5 comes with 8 performance pads, that can be used across 12 different performance pad modes.

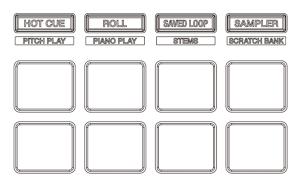

These consist of:

#### **HOT CUE**

**HOT CUE mode**: Pads 1-8 trigger Serato DJ Pro Cue points, and if no Cue point is present on that slot/pad, pressing that pad will set a Cue point. Holding SHIFT while pressing a pad will clear the Cue point from that pad/slot.

**PITCH PLAY** mode: Hold **SHIFT** while pressing the **HOT CUE** pad mode button to enter **PITCH PLAY** mode. **PITCH PLAY** mode requires the Serato Pitch 'n Time DJ expansion pack to be activated. See the PITCH PLAY section for more information.

**SAVED FLIP mode:** Press the **HOT CUE** button twice to enter **SAVED FLIP** mode. In this mode, Saved Flips can be triggered with Pads 1-8, while holding **SHIFT** and triggering a Pad will toggle the Saved Flip on and off. Parameter 1 Left & Right controls trigger Flip Record and Flip Start. Holding **SHIFT** while doing so will Flip Loop and toggle Flip on/off. The Serato Flip expansion pack is required for Saved Flip mode, and must be enabled under **Setup > Expansion packs**.

#### **ROLL**

**ROLL mode**: In this mode holding pads 1-8 activates a loop roll of varying sizes. Release the pad to exit the Loop Roll. Use the 'Shift Autoloop range' controls in Serato DJ Pro to change the 8 selected loop size options.

**PIANO PLAY mode**: Hold **SHIFT** while pressing the **ROLL** pad mode button to enter **PIANO PLAY** mode. **PITCH PLAY** mode requires the Serato Pitch 'n Time DJ expansion pack to be activated. See the PITCH PLAY section for more information.

**SLICER LOOP mode:** Hold **SHIFT** while pressing the **ROLL** pad mode button, to enter **Slicer Loop** mode. This is a fixed Slicer Domain or 'loop'. Pads 1-8 will trigger the slices. Use Parameter 1 left & right controls to change the quantize size, while holding **SHIFT** while doing so, will change domain size.

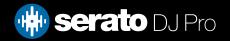

# Performance Pads

#### SAVED LOOP

**SAVED LOOP mode:** Pads 1-8 activate the corresponding Saved Looped. Press the corresponding pad to activate the loop, press again to deactivate. Holding SHIFT and pressing a pad will jump to the start of the corresponding Saved Loop.

**STEMS mode**: Hold **SHIFT** while pressing the **SAVED LOOP** mode button to enter Stems mode. In this mode you can control features from the Stems Tab, allowing you to utilize real-time audio separation in Serato DJ Pro. Press pad 1 to toggle off/on the Vocal Stem, press pad 2 to toggle off/on the Melody Stem, press pad 3 to toggle off/on the Bass Stem, and press pad 4 to toggle off/on the Drums Stem. Pads 5-8 toggle Stem Pad FX, which consist of FX Vocal Echo, FX Instrumental Echo, Instrumental Braker FX, and FX Drums Echo.

**NOTE:** Using Stems is very CPU-intensive, and may take some time to initialize.

#### **CLICK HERE TO LEARN MORE ABOUT USING STEMS**

**USER mode 1:** Press the SAVED LOOP button twice to enter **USER** mode 1. In this mode, you can assign pads 1-8 to different functions inside Serato DJ Pro, using the MIDI mapping feature, and save it as your own pad mode.

Refer to the MIDI section, for more information on how to map MIDI functions.

#### SAMPLER

**SAMPLER mode**: Press pads 1-8 to trigger samples loaded into the Serato DJ Pro Sampler. Hold **SHIFT** while pressing a pad to stop the sample playback once triggered, or load a sample to the respective Sampler slot if no sample is loaded.

**SCRATCH BANK mode:** Hold **SHIFT** while pressing the **SAMPLER** pad mode button to enter **SCRATCH BANK** mode. Scratch Bank Mode allows you at assign files in your Serato DJ Pro library to a pad. When a pad is triggered, the file corresponding file will be loaded to deck. The left set of pads will load to deck 1 where as the right will load to deck 2.

Click the Scratch Bank button in the top tool bar of Serato DJ Pro to reveal the Scratch Bank Panel. In this panel you can load and eject files from the Scratch Banks, as well as chose the preferences you wish to load to the deck upon triggering the pad. These preference include the start point of the file, Key Lock on/off and Repeat on/off. Clicking the button in the top left corner of the panel will change between Advanced and Simple View.

Holding **SHIFT** and clicking on any Scratch Bank pad will unload the currently loaded Scratch Bank file and re-load the last track to be loaded to that deck.

**USER mode 2:** Press the **SAMPLER** button twice to enter **USER** mode 2. In this mode, you can assign pads 1-8 to different functions inside Serato DJ Pro, using the MIDI mapping feature, and save it as your own pad mode.

Refer to the MIDI section, for more information on how to map MIDI functions.

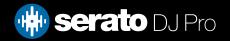

# Performance Pads

#### Combo Pad Mode

Combo Pad Mode allows you select two Primary Pad Modes, per set of pads. One Pad Mode will be assigned to pads 1 to 4, the second assigned to pads 5 to 8.

To enter Combo Pad Mode, hold down one of the Pad Mode buttons and then select a secondary one. The Pad Mode Button that was first pressed and held will be assigned to pads 1 to 4 (the top row of pads). The Pad Mode Button that was selected Second will be assigned to pads 5-8 (the bottom row of pads).

To exit Combo Pad Mode, press a single Pad Mode, Shift Pad Mode or double press Pad Mode.

# Piano Play

Holding **SHIFT** and pressing the **ROLL** performance pad mode button on the Pioneer DJ DDJ-REV5 will enable Piano Play mode. In this mode pitches are assigned to the 16 Performance Pads in a piano layout. The Pad mode on the other deck is disabled.

Hold **SHIFT** and press a pad to select the HOT CUE assigned to that pad as the root (0). The root key pad is always lit red, which will play the cue point at it's regular pitch.

There are 3 ranges to choose from. Upper, Middle and Down range. Use the Left deck Parameter left & right buttons to change the range.

The Right deck Parameter left & right buttons to change the scale display. The scale display changes in the order of minor pentatonic + major +- major pentatonic. Pitches assigned to the Performance Pads don't change, even if the scale display is changed.

**NOTE:** Piano Play mode is available once the Pitch 'n Time DJ Expansion Pack has been activated in the Expansions window. Make sure "Enable Pitch 'n Time DJ" is then checked in the Expansion Pack tab of the SETUP screen.

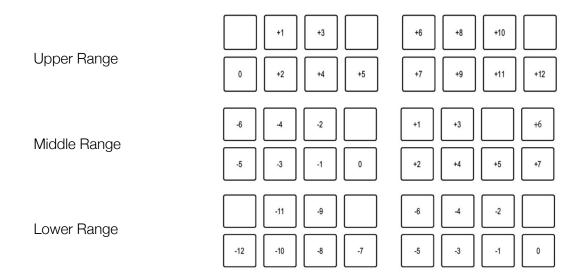

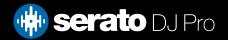

# Pitch Play

Holding **SHIFT** and pressing the **HOT CUE** performance pad mode button on the Pioneer DJ DDJ-REV5 will enable Pitch Play mode. In this mode you an play Cue Points over variable pitch ranges.

There are 3 key ranges to choose from. The following tables show pitched key ranges (in Semitones) while using the 8 performance pads in Pitch Play mode. To toggle between key ranges press the Parameter left & right buttons.

The root key pad (0) is always lit white, which will play the cue point at it's regular pitch.

Pressing Parameter left & right while holding SHIFT will shift up or down a single semitone. In Pitch Play mode, pressing a pad will pitch the currently selected cue point up or down the following ranges:

**Up Range:** (Up 7 Semitones)

| +4 | +5 | +6 | +7 |
|----|----|----|----|
| 0  | +1 | +2 | +3 |

Middle Range: (Up 3/Down 4 Semitones

| 0  | +1 | +2 | +3 |
|----|----|----|----|
| -4 | -3 | -2 | -1 |

**Down Range:** (Down 7 Semitones)

| -3 | -2 | -1 | 0  |
|----|----|----|----|
| -7 | -6 | -5 | -4 |

When Pitch Play mode is first enabled, the middle range is selected. If a new track is loaded, key mode will default to middle range.

PITCH PLAY can only pitch one Cue point at a time. To change the selected Cue, hold the SHIFT button and press a performance pad where the cue point you want to select would be (as shown in the CUES performance pad mode). While holding SHIFT, press the corresponding performance pad for:

| Cue 1 | Cue 2 | Cue 3 | Cue 4 |
|-------|-------|-------|-------|
| Cue 5 | Cue 6 | Cue 7 | Cue 8 |

The selected cue point defaults to Cue Point 1 on track load, even if instant doubled. If a pad with no cue point is selected, then a new cue point will be created. Deleting a cue point however, is not possible in PITCH PLAY mode. Range is remembered if user goes to another pad mode, then back to key mode. If a new track is loaded, key mode will default to middle range.

**NOTE:** Pitch Play mode is available once the Pitch 'n Time DJ Expansion Pack has been activated in the Expansions window. Make sure "Enable Pitch 'n Time DJ" is then checked in the Expansion Pack tab of the SETUP screen.

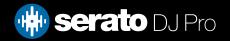

### DJ-FX

Click the FX button FX to open the FX panel. Select either 1, 2, or M to assign the selected effect bank to a deck or the master output.

There are two available modes with DJ-FX. Single FX Mode allows you to select one effect per FX bank, and has multiple parameters that can be adjusted. Multi FX Mode allows you to select up to three effects per FX bank, and adjust only one parameter, the FX Depth. The same effects available in Single FX mode are available in Multi FX mode, as well some additional presets.

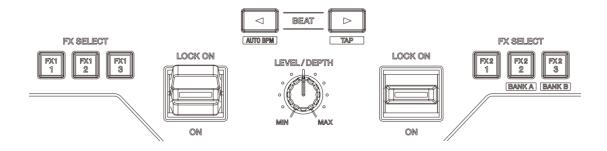

You can select between the two FX modes by clicking either the Single FX mode button or Multi FX mode button

The DDJ-REV5 controls (per FX unit) are as follows:

| DDJ-REV5<br>Control | Single FX mode                                                                                  | SHIFT function                                   | Multi FX mode                                                                       | SHIFT function                                   |
|---------------------|-------------------------------------------------------------------------------------------------|--------------------------------------------------|-------------------------------------------------------------------------------------|--------------------------------------------------|
| FX1                 | Arm FX Slot (hold with Slot select<br>drop-down open, while turning<br>Browse knob to cycle FX) | -                                                | Arm FX Slot 1 (hold while turning<br>Browse knob to cycle FX)                       | -                                                |
| FX2                 | -                                                                                               | Select FX Bank A<br>(right side buttons<br>only) | Arm FX Slot 2 (hold while turning<br>Browse knob to cycle FX)                       | Select FX Bank A<br>(right side buttons<br>only) |
| FX3                 | -                                                                                               | Select FX Bank B<br>(right side buttons<br>only) | Arm FX Slot 3 (hold while turning<br>Browse knob to cycle FX)                       | Select FX Bank B<br>(right side buttons<br>only) |
| LEFT                | Decrease Beats Multiplier                                                                       | Auto FX BPM                                      | Decrease Beats Multiplier                                                           | Auto FX BPM                                      |
| RIGHT               | Increase Beats Multiplier                                                                       | Tap FX Tempo                                     | Increase Beats Multiplier                                                           | Tap FX Tempo                                     |
| LOCK ON / ON        | Push up to lock assign FX per channel / Push down to momentarily assign per channel             | -                                                | Push up to lock assign FX per channel / Push down to momentarily assign per channel | -                                                |
| LEVEL/DEPTH         | Increase FX level/depth                                                                         | -                                                | Increase FX level/depth (all slots)                                                 | -                                                |

# Auto BPM Transition

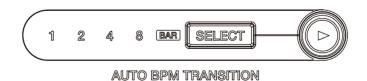

This feature automatically adjust a track's BPM to match the track playing on the other deck. Using this function, allows you to use other controls while BPM automatically transitions with out the need to adjust the TEMPO SLIDER.

You can also choose a selection of Stems to be automatically disabled when the BPM transition starts. Hold the **SELECT** button and press one of the **PAD BUTTONS** to select the Stem or Stems you want to automatically turn off when the transition starts.

Hold the **SHIFT** button while pressing the **SELECT** button to choose the number of bars the transition will occur over (1, 2, 4 or 8).

Pressing the **TRANSITION START** button when Sync is turned off on the other deck, the tempo will gradually change to match the BPM of the track on the other deck.

Pressing the **TRANSITION START** button when Sync is turned on the other deck, the tempo will gradually change to match the original BPM of the track on the other deck.

Pressing the **TRANSITION START** button while pressing the **SELECT** button, the tempo will gradually change to match the original BPM of the track on the deck you are operating.

In all cases, the BPM will match when the set number of bars passes and Auto BPM Transition will automatically end.

# Beat Jump

To activate Beat Jump, open the Setup screen and under the DJ preferences tab turn on "Show Beat Jump Controls".

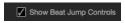

When you close the Setup screen you will see Beat Jump controls underneath the existing Auto Loop values on each deck. Checking this box will turn on Beat Jump features in the deck area and let you control Beat Jump from on your supported Serato DJ Pro hardware.

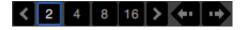

When the Beat Jump option is enabled, performance pad modes AUTO LOOP or ROLL mode (where applicable) will use the bottom row of 4 pads (pads 5-8) as Beat Jump controls. This is designed to mirror the change in deck Auto Loop area (from 8 Auto Loop sizes to 4 Auto Loop sizes + Beat Jump controls).

# MIDI

The MIDI feature in Serato DJ Pro provides the ability to remap Serato DJ Pro software functions to your primary Serato controller, interface or mixer. You can also assign controls to a secondary MIDI controller to further enhance your performance.

For more information on MIDI mapping with Serato DJ Pro click here

To remap your supported Serato device, open the SETUP screen and click the MIDI tab. If your Serato device supports hardware remapping, it will show up in the MIDI Devices list at the top.

Select your connected device from the MIDI Devices list and make sure the "Allow Serato Hardware Remapping" option is checked.

✓ Allow Serato Hardware Remapping

Once checked, the MIDI assign button at the top of the screen will become available for you to start remapping.

You can save, edit or delete MIDI presets in the MIDI tab of the SETUP screen. Clicking 'Restore Defaults' will erase any custom mappings for all connected devices and revert their functions back to default.

# Help

### **Show Tooltips**

Click on the Help button in the upper right-hand corner of Serato DJ Pro, then to enable tooltips. Tool tips provide a handy way to learn the various features of Serato DJ Pro.

Move the mouse over a section of the screen to bring up a context sensitive tool tip.

#### Watch Tutorials

Click on the Holp button in the upper right-hand corner of Serato DJ Pro, then Watch tutorials to launch your default internet browser and watch tutorials, to help you get familiar with Serato DJ Pro.

### Get Support

Click on the button in the upper right-hand corner of Serato DJ Pro, then to launch your default internet browser and navigate to the Serato DJ Pro knowledge base, where you can find helpful articles and guides on Serato DJ Pro. Alternatively, type in the box, with keywords, to search the Serato DJ Pro knowledge base for specific, related topics.

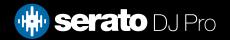